<span id="page-0-0"></span>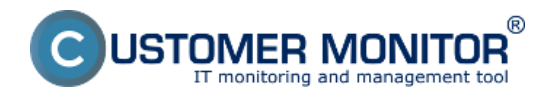

Administrátorské funkcie na vzdialenú správu a udržiavanie PC sa nachádzajú v časti Admin zóna -> Admin. nástroje -> Udržiavanie PC, jednotlivé funkcie k vzdialenej údržbe sú rozpísané nižšie.

**[Zobudenie počítača](#page-0-0)**

**[Vzdialený reštart / vypnutie](#page-1-0)**

**[Správa \(ovládanie\) procesov](#page-2-0)**

**[Správa ovládanie služieb](#page-3-0)**

**[Vyčítanie Eventlogu do CM servera](#page-4-0)**

# **Zobudenie počítača**

Wake on LAN je technológia umožňujúca zobudiť počítač vzdialene. Princíp funkčnosti je založený na poznaní MAC adresy sieťovej karty v počítači a poslaní sieťového (UDP) tzv. Magic paketu na zobudenie C-Monitor klientom v LAN sieti. Ak ide o zobudenie z internetu, Server CM pošle vybranému C-Monitoru informáciu o MAC adrese a pokynom na odoslanie cez http komunikáciu alebo POP3 komunikáciu pošle požiadavku.

V časti Admin zóna -> Admin. nástroje -> Udržiavanie PC si pomocou horného filtra vyberiete PC, ktoré chcete zobudiť cez Wake on Lan, v kolonke akcia vyberiete možnosť: Zobudiť cez Wake on Lan a následne kliknete na tlačidlo zobudiť viz. obrázok nižšie .

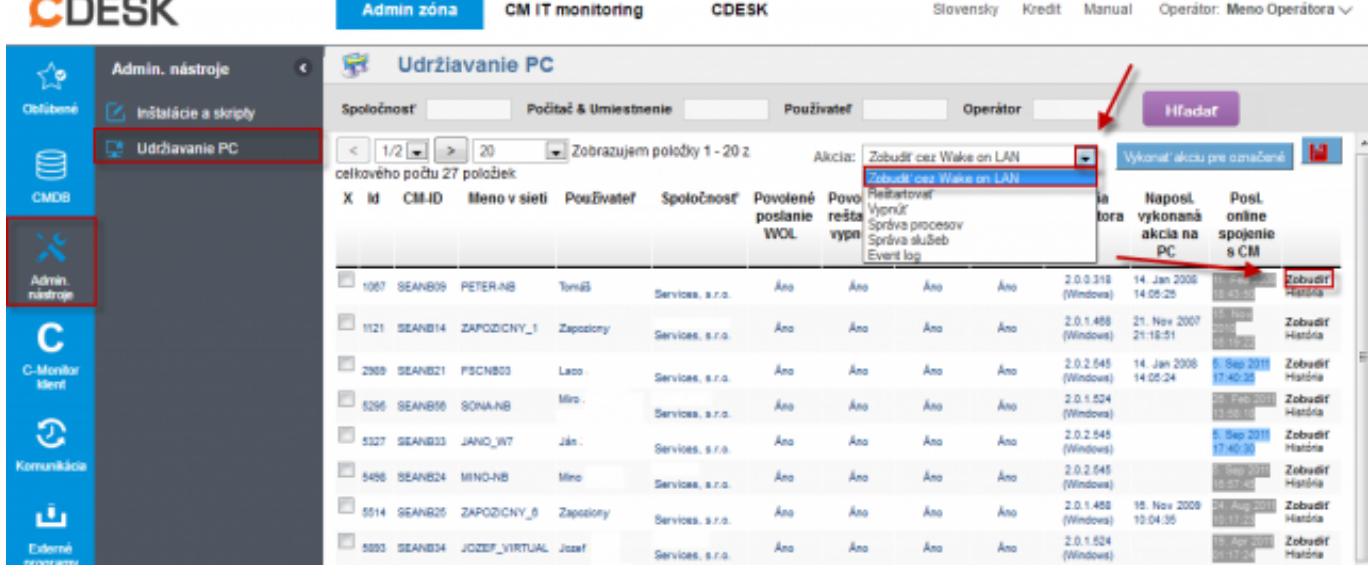

Obrázek: zobudenie PC cez Wake on Lan

#### **Nastavenie na CM Serveri – oprávnenia**

Pre vykonanie operácie Wake on LAN, operátori musia mať povolené oprávnenia správcom. Oprávnenia nastavíte v profile správcu *Admin zóna -> Používatelia -> Operátori*. Pomocou horného filtra zvolíte operátora a kliknete na *Editovať*. V záložke *oprávnenia* a v časti *Udržiavanie PC* zvolíte *Wake on LAN* a kliknete na uložiť.

<span id="page-1-0"></span>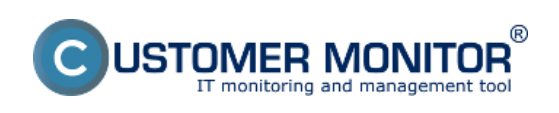

#### **Udržiavanie PC** Publikováno z Customer Monitor (https://customermonitor.cz)

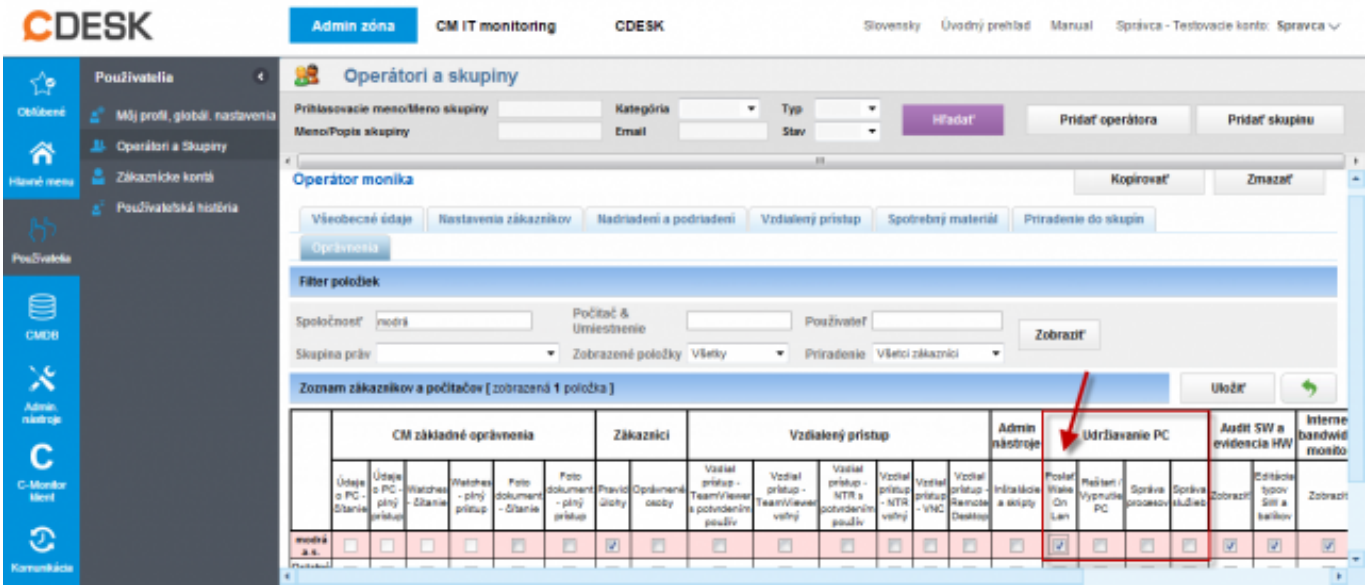

Obrázek: Pridanie oprávnenia pre zobudenie PC cez Wake on Lan

Podmienkou pre fungujúce Wake on LAN je mať povolené funkcie sieťovej karty : Wake on Magic Packet - Enabled K týmto nastaveniam sa dostanete cez Sieťové pripojenia a ďalšie nastavenia sú zobrazené na obrázku nižšie .

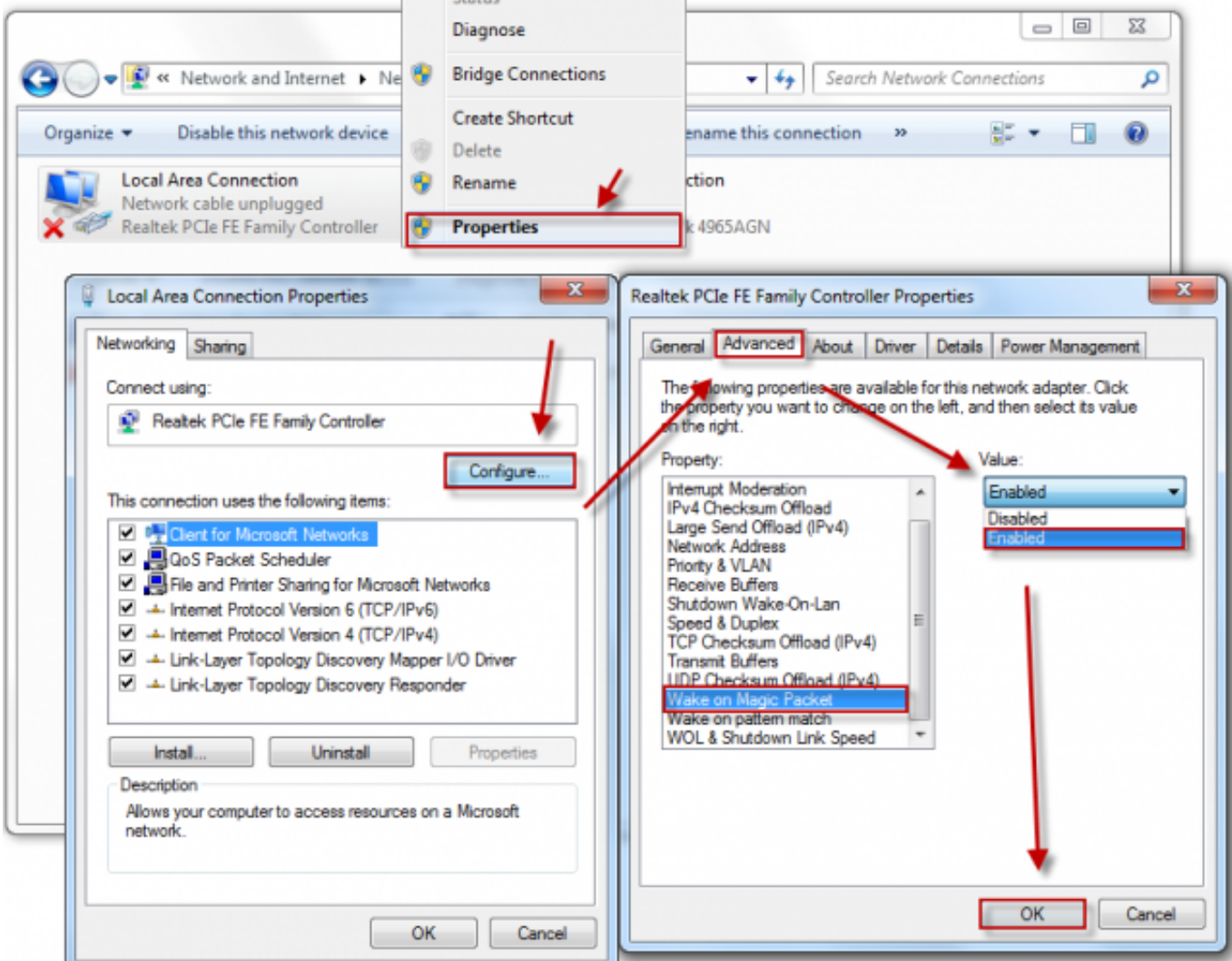

Obrázek: Povolenie wake on lan v nastavení sieťového adaptéra

<span id="page-2-0"></span>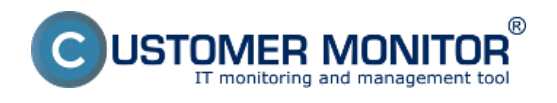

## **Nastavenie cez Bios**

Pokiaľ máte starší počítač, treba skontrolovať, či máte funkciu Wake on LAN zapnutú v Biose.

# **Vzdialený reštart / vypnutie**

Pre vykonanie reštartovania alebo vypnutia počítača cez CM (Udržiavanie PC) treba nastaviť oprávnenia pre operátorov v profile správcu. Postup je rovnaký ako v prípade Wake on LAN až na to, že v časti Udržiavanie PC zvolíte oprávnenia pre *Reštart / Vypnutie PC* 

## **Vykonanie reštartu alebo vypnutia**

Pre reštartovanie alebo vypnutie počítača platia rovnaké kroky. Zvolíte *Admin zóna ->Admin nástroje->Udržiavanie PC*. Pomocou horného filtra zvolíte cieľový počítač a podľa potreby vyberiete z menu *Akcií Reštartovať* alebo *Vypnúť* počítač. Po vybraní akcie kliknete na tlačidlo *Vykonať akciu pre označené* v prípade, že chcete reštartovať viac počítačov naraz alebo v zozname počítačov kliknutím na *Reštartovať* pri konkrétnom počítači*.*

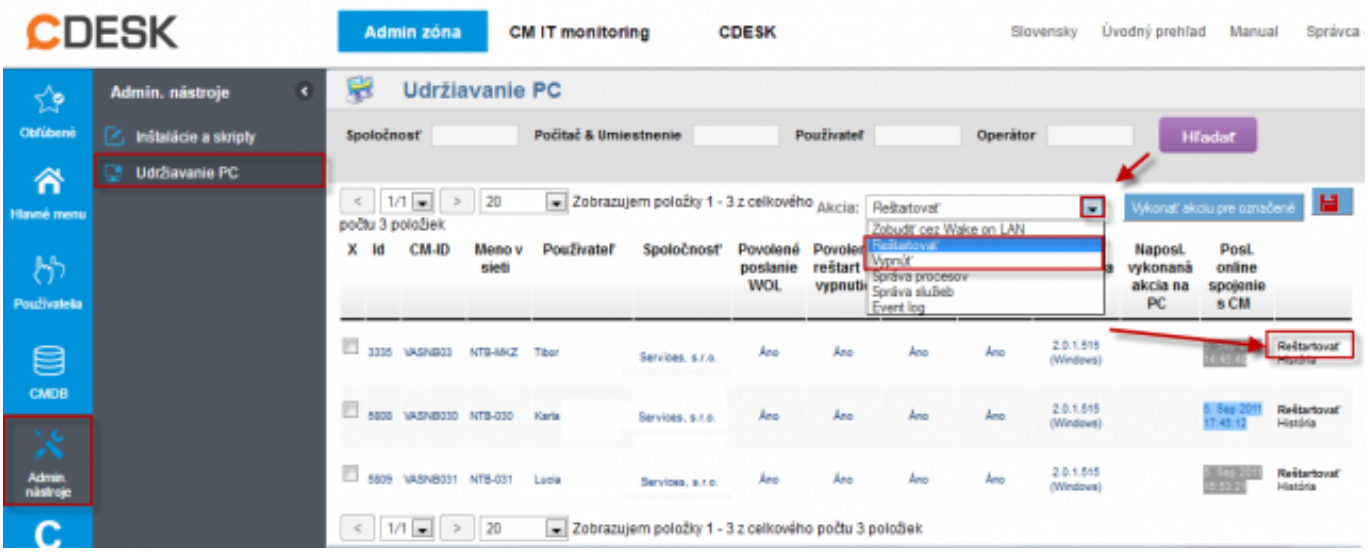

Obrázek: Vzdialený reštart PC , vypnutie funguje rovnako

# **Správa (ovládanie) procesov**

CM vám umožní sledovanie procesov na vzialenom počítači v reálnom čase s možnosťou vypnutia vami zvoleného procesu bez nutnosti inicializovať vzdialené pripojenie. Táto časť poskytuje zobrazenie zaťaženia procesora a pamäte jednotlivými procesmi.

Pre zobrazenie správy procesov a ich ukončenia cez CM (Udržiavanie PC) treba nastaviť oprávnenia pre operátorov v profile správcu. Postup je rovnaký ako v prípade Wake on LAN až na to, že v časti Udržiavanie PC zvolíte oprávnenia pre *Správu procesov*

Cez *CM ->Admin zónu ->Admin nástroje -> Udržiavanie PC,* zvolíte akciu *Správa procesov*, viete sledovať aktuálne bežiace procesy na vzdialenom počítači. Pomocou horného filtra v Udržiavaní PC zvolíte želaný počítač a kliknete na *Správa procesov*. Zobrazí sa okno s informáciou o načítaní procesov.

<span id="page-3-0"></span>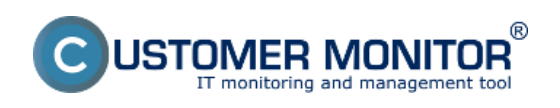

#### **Udržiavanie PC** Publikováno z Customer Monitor (https://customermonitor.cz)

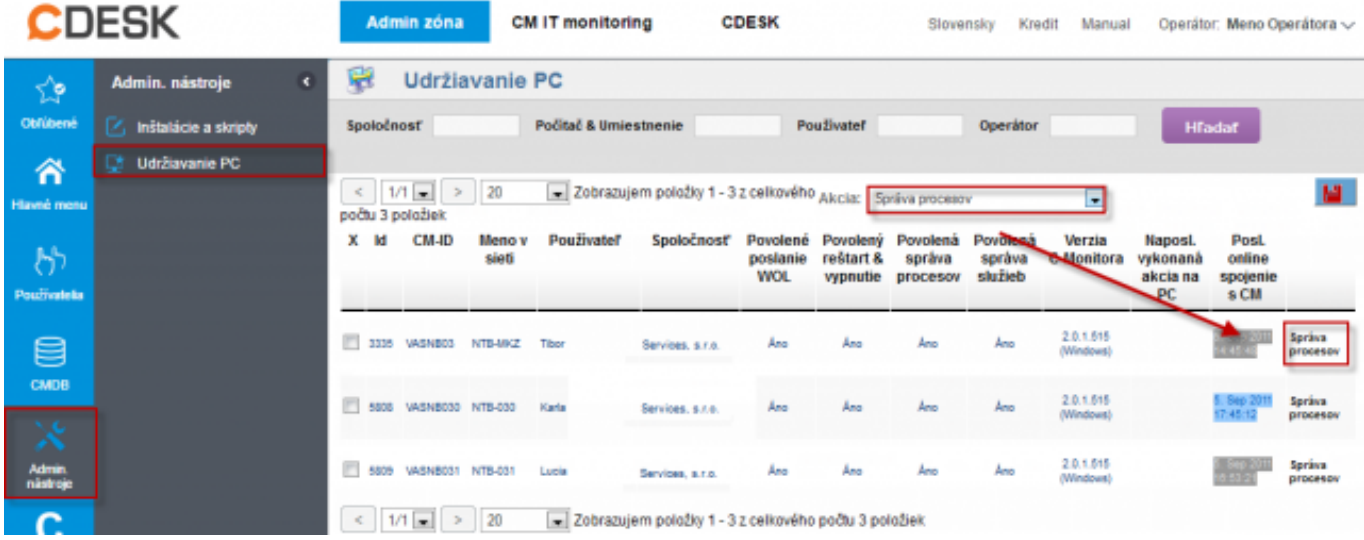

Obrázek: Vstup do správy procesov

Po načítaní vidíte zoznam bežiacich procesov s možnosťou vyhľadávania v procesoch. Okno v ktorom sú zobrazené procesy sa pravidelne každých 30 sekúnd aktualizuje, čiže stále vidíte aktuálne bežiace procesy a ich zaťaženie procesora a pamäte.

Pre ukončenie procesu kliknete na vybraný proces na tlačidlo *Ukončiť*. Proces sa vypne zhruba do 1 minúty a zo zoznamu procesov zmizne po nasledujúcej aktualizácií zoznamu po vypnutí.

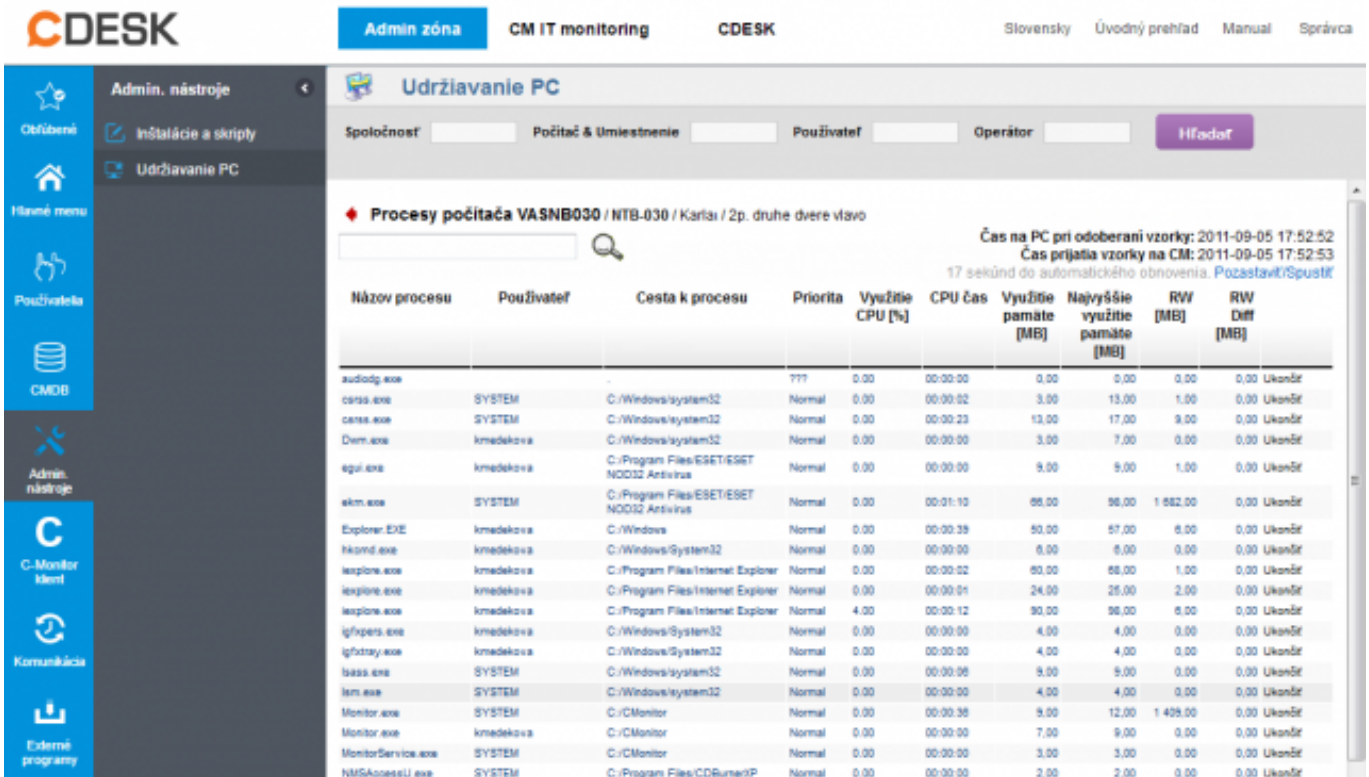

Obrázek: Zobrazenie aktuálne bežiacich procesov

# **Správa ovládanie služieb**

Cez CM viete v reálnom čase monitorovať služby bežiace na vzdialenom počítači bez nutnosti vzdialeného prístupu. Okrem zoznamu služieb, viete služby cez CM jednoducho spravovať (Spustiť, Zastaviť, Reštartovať, Pozastaviť).

<span id="page-4-0"></span>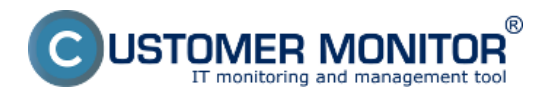

 Do správy služieb sa dostanete cez *CM -> Admin zóna -> Admin nástroje -> Udržiavanie PC.* V akciách zvolíte *Správa služieb.* 

Pre zobrazenie správy služieb a ich spravovania cez CM (Udržiavanie PC) treba nastaviť oprávnenia pre operátorov v profile správcu. Postup je rovnaký ako v prípade Wake on LAN až na to, že v časti Udržiavanie PC zvolíte oprávnenia pre *Správu služieb* 

#### **Spravovanie služieb**

Spravovanie služieb pozostáva z nasledujúcich operácií, *Spustenie, Zastavenie, Reštartovanie* a *Pozastavenie* služby. Cez horný filter zvolíte počítač, na ktorom chcete sledovať služby. Kliknite na tlačidlo *Správa služieb* a počkajte pokiaľ sa zobrazí zoznam načítaných služieb.

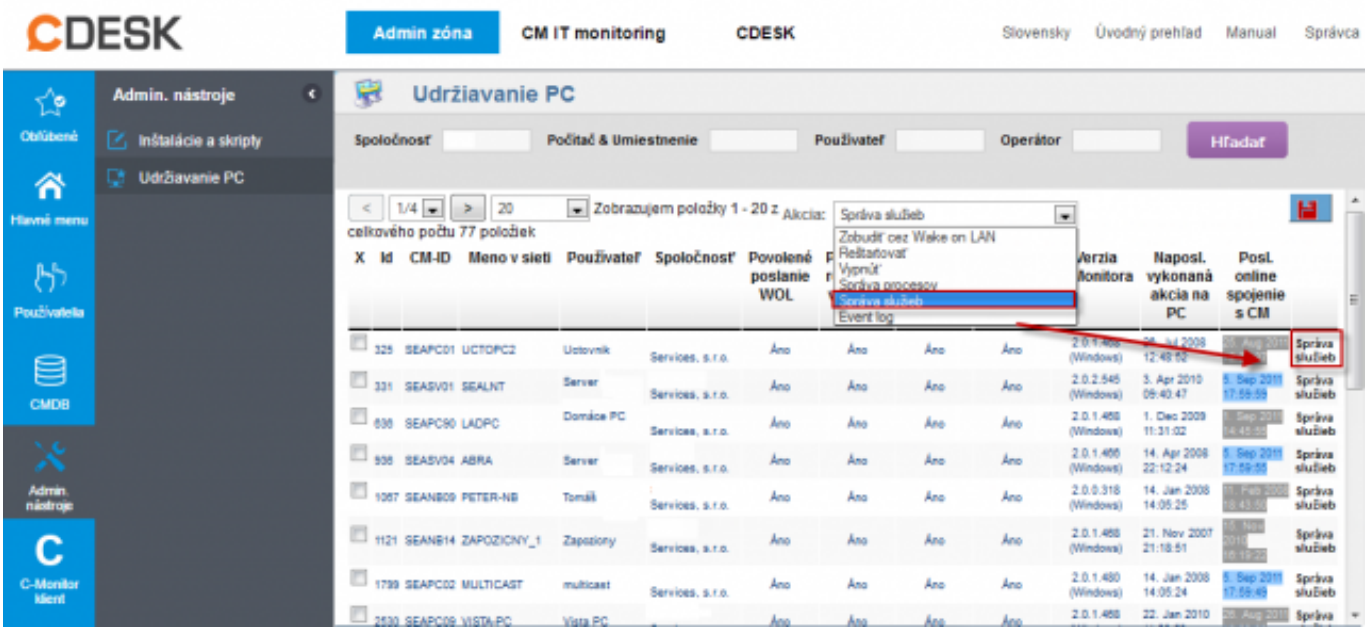

Obrázek: Vstup do správy služieb

Pri každej službe je zoznam dostupných operácií (napr. Zastaviť).

Príklad zastavenia služby cez CM. Vyhľadáte želanú službu a kliknete na tlačidlo zastaviť. Daná operácia sa vykoná do 60 sekúnd.Info o pozastavení služby v CM sa zobrazí po aktualizácií zoznamu po jej vypnutí.

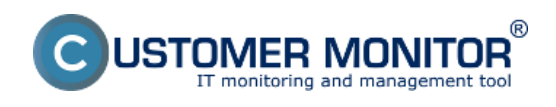

#### **Udržiavanie PC** Publikováno z Customer Monitor

(https://customermonitor.cz)

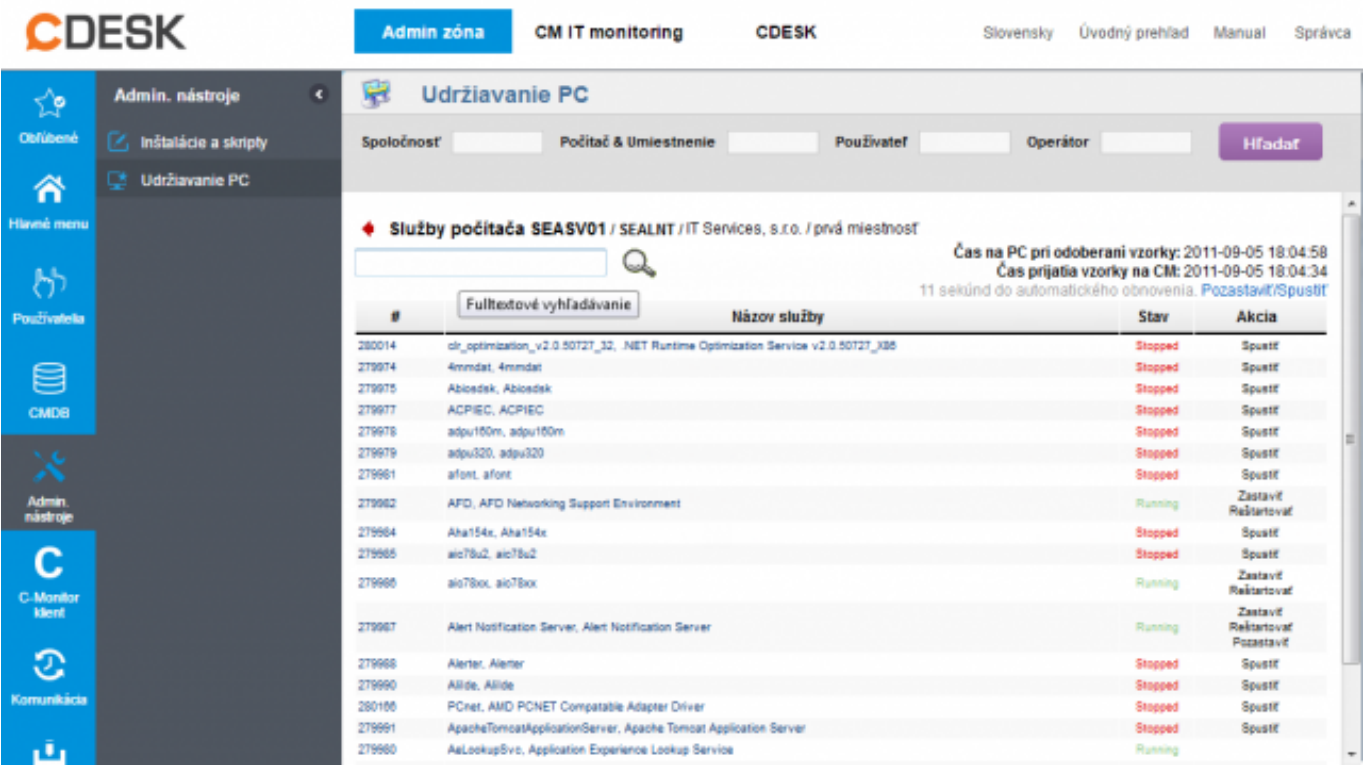

Obrázek: Zobrazenie služieb pre konkrétne zariadenie s možnosťou ich spustenia, reštartu alebo vypnutia

# **Vyčítanie Eventlogu do CM servera**

CM ponúka možnosť práce s Event logom bez nutnosti pripojiť sa na vzdialený počítač, event log sa načíta priamo na server, kde si môžete udalosti z Event logu priamo vyexportovať do formátu .xls.

Pre prácu z Event logom kliknite na *CM -> Admin zónu -> Admin nástroje -> Udržiavanie PC* , z menu akcií zvoľte Event log.

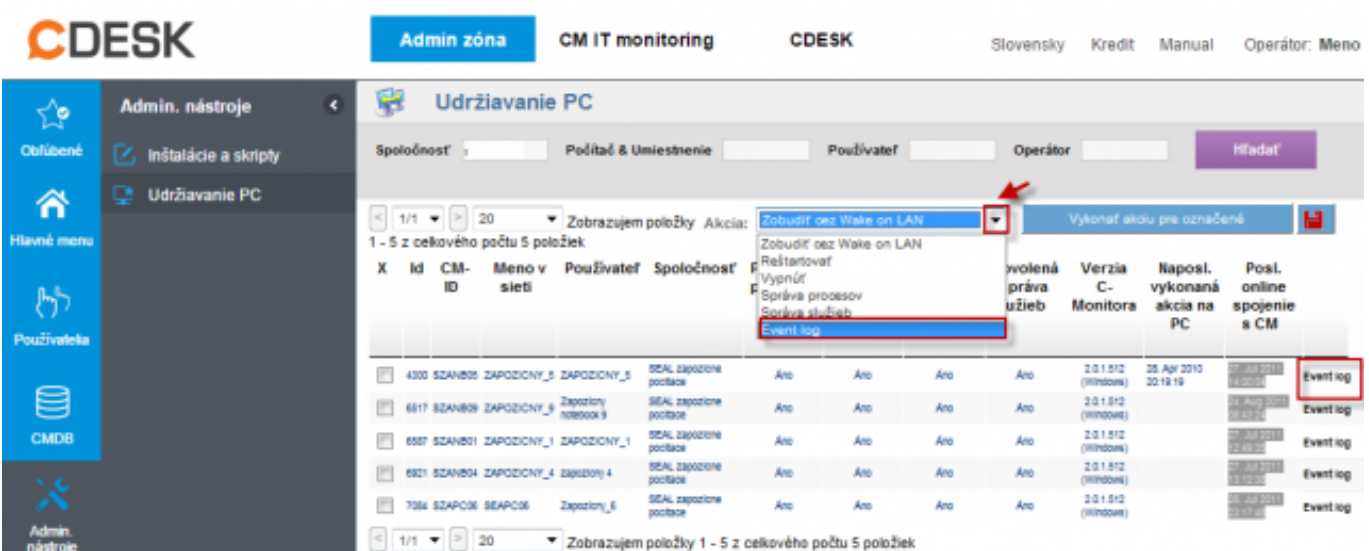

Obrázek: Vstup do eventlogu

## **Práca s filtrom**

Po vstupe do akcie Event log-u máte na výber filter v ktorom si zvolíte potrebné zobrazenie želaného

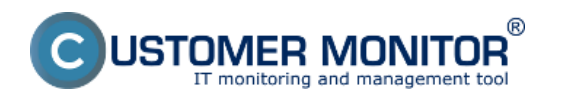

logu. V súčasnosti sú na výber tri druhy logu, *Application, Security, System,* v budúcnosti budú podporované všetky typy logov uložených na počítači.

Okno *Eventlog dotaz* vytvára reťazec podľa vyplnenia podmienok nižšie, ktorý sa aplikuje pri vyhľadávaní.

Pri každej podmienke vyhľadávania (Event type, Event source...) máme na výber podmienky :

- = znamená rovná sa
- != nerovná sa
- % znamená obsahuje
- !% znamená neobjsahuje

Pokiaľ chcete zadať viacero vyhľadávacích kritérií pre jednu podmienku kliknite na vedlajší stĺpec a zvoľte OR alebo AND. Automaticky sa pridá riadok pod príslušnú podmienku.

OR – znamená alebo (buď prvý alebo druhý hľadaný výraz)

AND – znamená súčasne (teda všetky hľadané výrazy)

Po zvolení podmienok a vyhľadávacích kritérií kliknite na tlačidlo Načítať eventlog

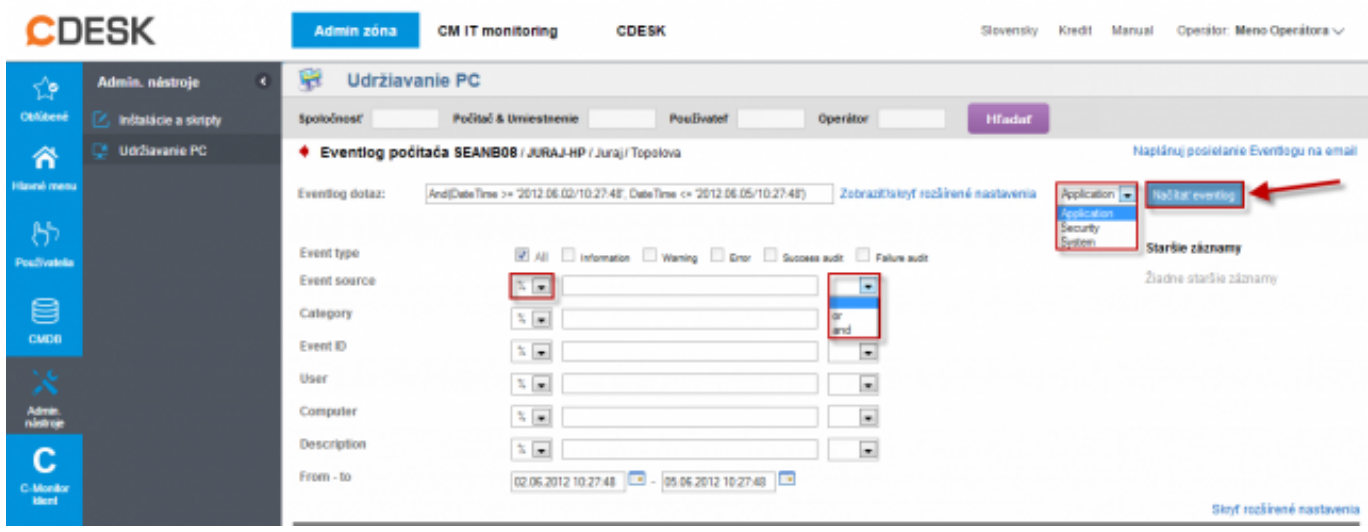

Obrázek: Detaily nastavenia pre načítanie eventlogu

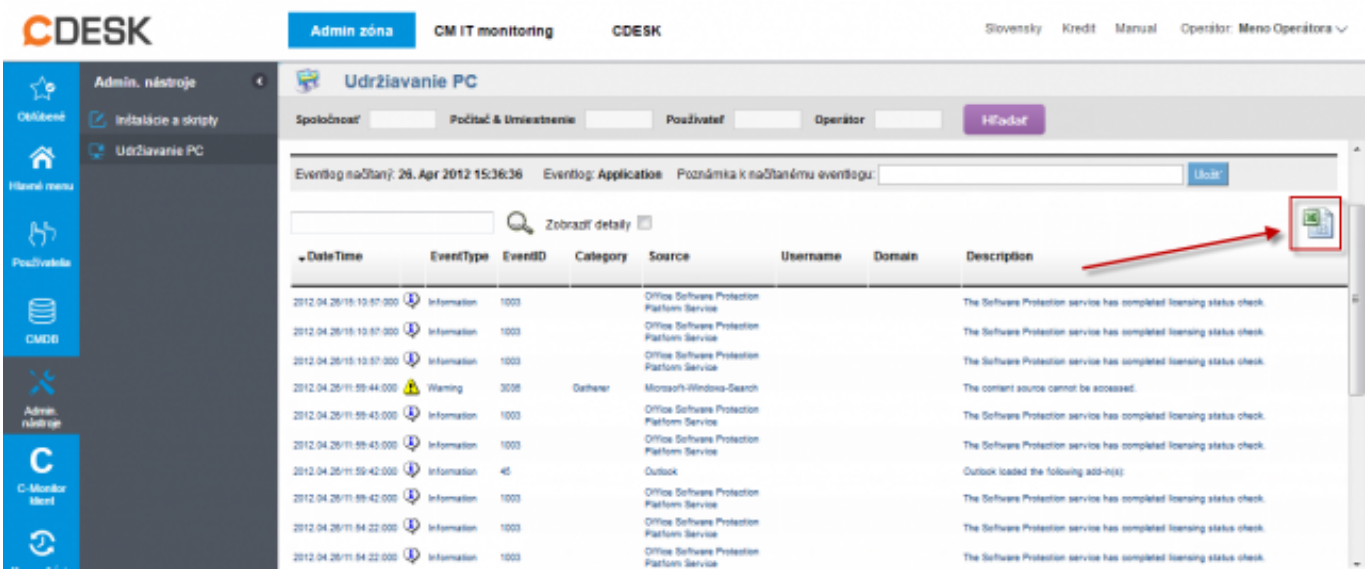

Obrázek: Eventlog s možnosťou exportu do .xls

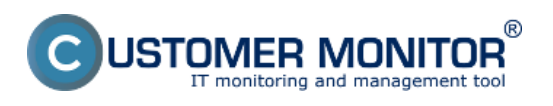

**Udržiavanie PC** Publikováno z Customer Monitor (https://customermonitor.cz)

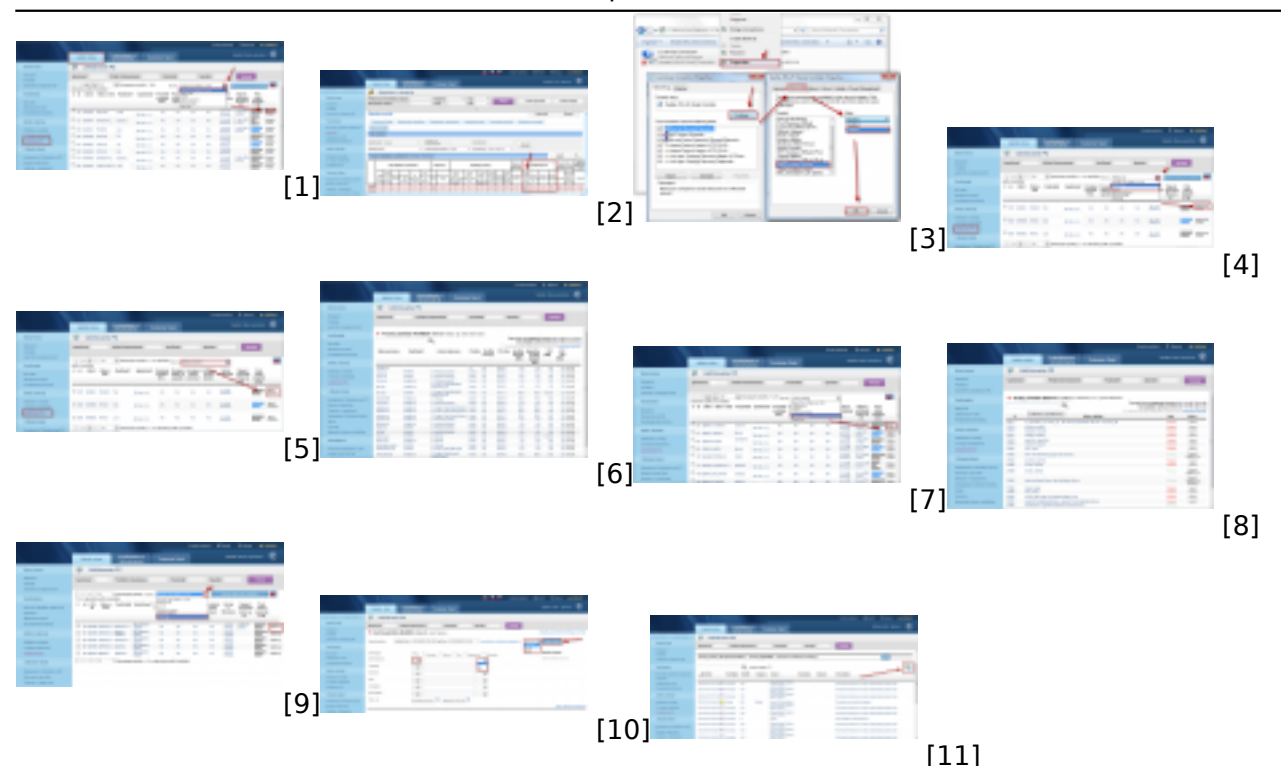

## **Odkazy**

[1] https://customermonitor.cz/sites/default/files/zobudit.png

[2] https://customermonitor.cz/sites/default/files/pridanie%20opravneni%20na%20wake%20on%20la n.png

- [3] https://customermonitor.cz/sites/default/files/magic%20packet.png
- [4] https://customermonitor.cz/sites/default/files/restart.png

[5] https://customermonitor.cz/sites/default/files/procesy.png

[6] https://customermonitor.cz/sites/default/files/procesy%202.png

[7] https://customermonitor.cz/sites/default/files/sluzby\_0.png

[8] https://customermonitor.cz/sites/default/files/sluzby2.png

[9] https://customermonitor.cz/sites/default/files/event%20log.png

- [10] https://customermonitor.cz/sites/default/files/event%20log\_0.png
- [11] https://customermonitor.cz/sites/default/files/event%20log4.png